# *Actualización de ferramentas tecnolóxicas para docentes*

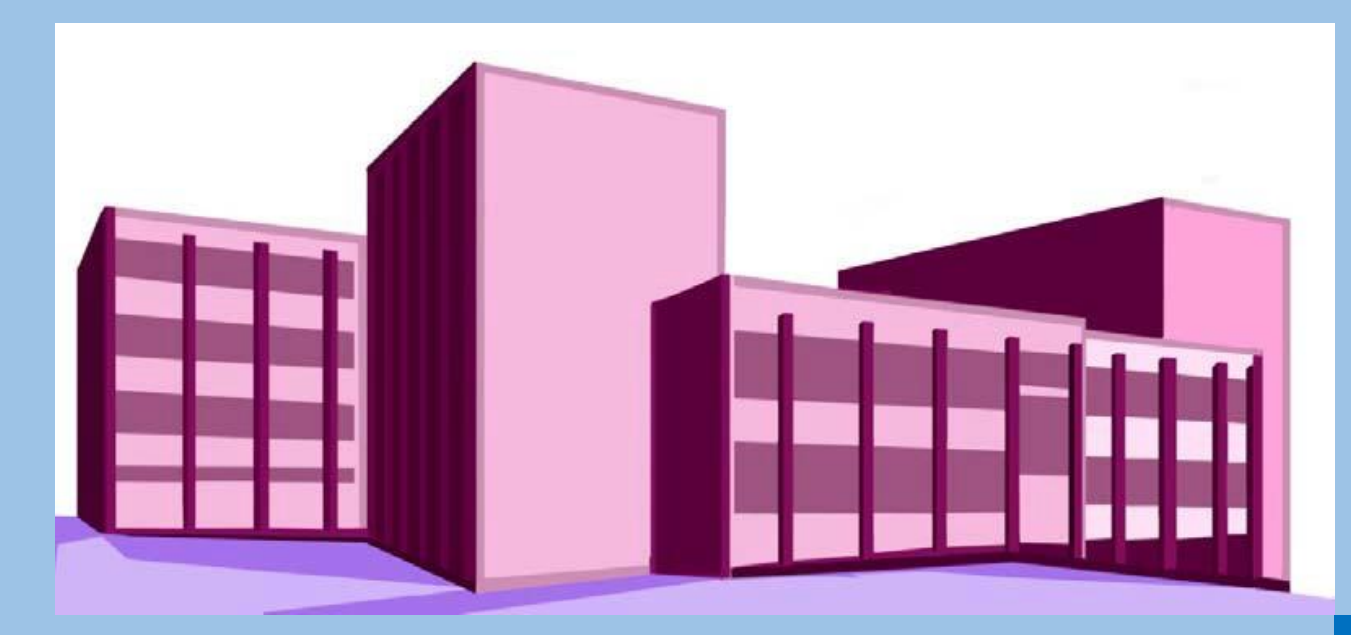

# **IES PINO MANSO (O Porriño) CFR Vigo**

Documento 6 Crear agrupamentos

06-22 de maio de 2020

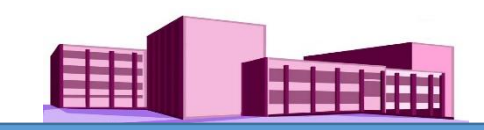

# **TEMA 7. Crear agrupamentos**

# **Repaso: Crear grupos**

No tema 6 (Documento 5) está explicado a creación de grupos, o seu resume móstrase a continuación:

**Administración > Administración do curso > Editar a configuración > Grupos > Grupos separados** (e Gardar modificacións)

De volta no curso:

# **Administración > Administración do curso > Usuarios > Grupos > Crear grupo**

(Así creamos os grupos que necesitamos)

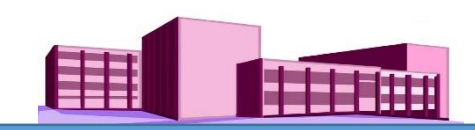

# **Crear grupos (repaso)**

Porén, podemos configurar o funcionamento dos grupos de diferentes formas, como por exemplo:

- 1. Teño grupos formados (pero non [agrupamentos\),](#page-3-0) pero quero que a Tarefa proposta nun determinado Tema chegue a todo o alumnado do curso, e todos a entreguen de xeito individual.
- 2. Teño grupos formados, pero quero que a Tarefa chegue a un grupo determinado (ou a uns grupos concretos) e os demais non a vexan. O grupo pode traballar de xeito cooperativo e cada un ve o que fixo os outros membros do grupo. Pódense dar os seguintes casos:

2.1. Que a entrega da Tarefa sexa de xeito colectivo (con que [entregue](#page-5-0) un alumno chega).

2.2. Que a entrega da Tarefa sexa por cada alumno [individualmente](#page-14-0) (todos teñen que entregala)

(Nestes supostos todos os membros do grupo poden ver o que fixeron os outros membros dese grupo)

3. Que unha tarefa concreta sexa desenvolvida [individualmente](#page-19-0) por uns alumnos determinados, de xeito que non poidan saber o que fai e envía cada un deles.

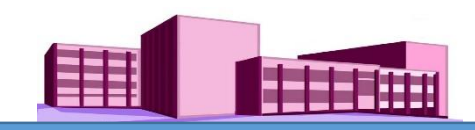

# <span id="page-3-0"></span>**Crear grupos (repaso). Configuración grupos**

Ir a "engadir un recurso" ou "Engadir una actividade". Neste caso imos engadir una actividade, por exemplo: unha Tarefa.

Suposto 1: Teño grupos formados (non agrupamentos), pero quero que a Tarefa proposta nun determinado Tema chegue a **todo o alumnado do curso, e todos a entreguen de xeito individual.**

Facemos clic en Tarefa e aparece una nova pantalla, onde despois de poñer o seu nome e descrición, cubrimos todos os parámetros tendo en conta que con respecto aos grupos cubriremos os que se indican abaixo. Despois facemos clic en "**Gardar e volver ao curso".**

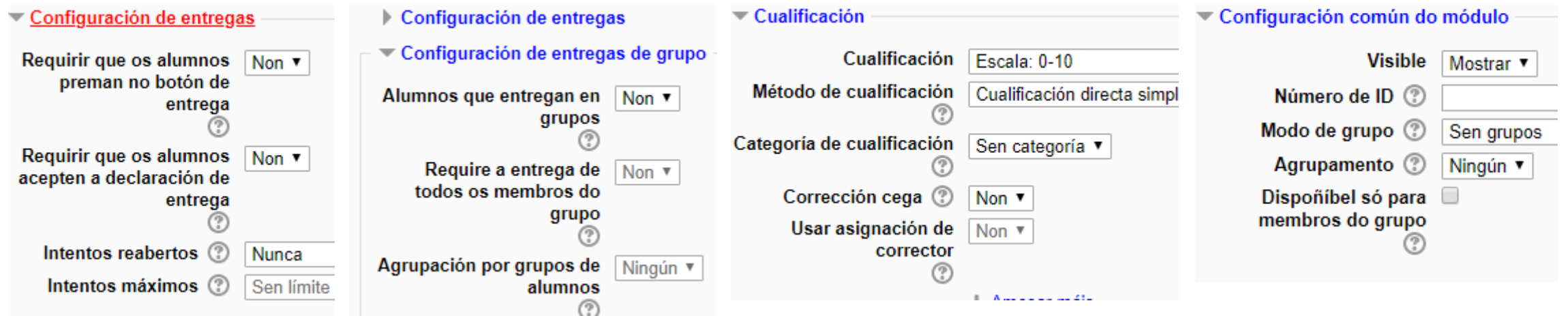

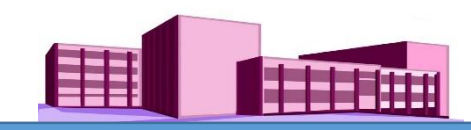

# **Crear grupos (repaso). Configuración grupos (continuación)**

Unha vez que todo o alumnado fai a entrega, facemos clic sobre a Tarefa que temos na parte esquerda do bloque central da pantalla do curso (neste caso: Envío\_Tarefa1) e aparece unha nova pantalla, facemos clic en **"Ver/cualificar todas as entregas".** Aparecerá outra pantalla (como mostra a imaxe) coas tarefas entregadas de todos os alumnos do curso (tanto os que están nun grupo ou non) para a súa cualificación.

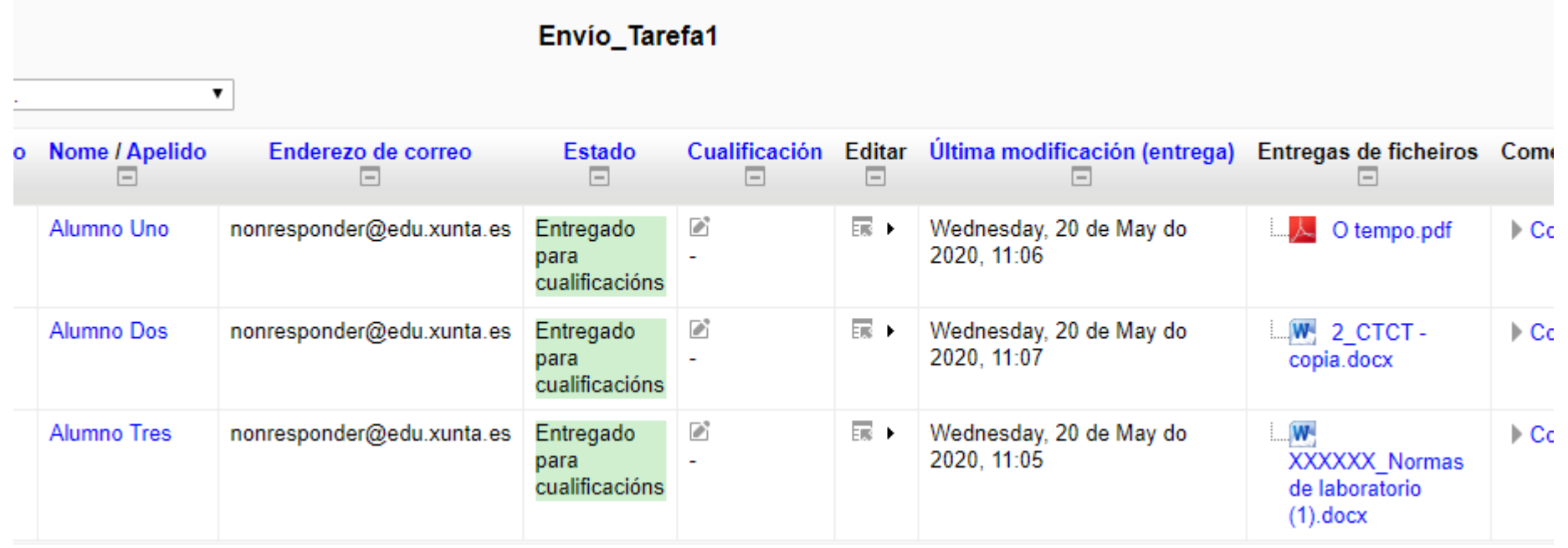

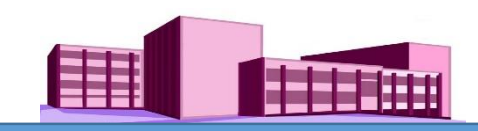

#### <span id="page-5-0"></span>**Crear agrupamentos. (suposto 2.1.)**

Suposto 2: Teño grupos formados, pero quero que a Tarefa chegue a un grupo determinado (ou a uns grupos determinados) e os demais non a vexa. A Tarefa que vai dirixida a un grupo pode ser traballada por todos os seus membros de xeito cooperativo e cada un ve o que fixo os outros membros do grupo. 2.1. A entrega da Tarefa será de xeito colectivo (con que *entregue un alumno chega).*

Creamos un "Agrupamento" indo a:

**"Administración" > "Administración do curso" > "Usuarios" > "Grupos" >** (aparece unha nova pantalla) clic en **"Agrupamentos" >** (aparece outra pantalla) clic en **"Crear agrupamento" >** (nova pantalla) poñémoslle nome en **"Nome do agrupamento" >** clic en **"Gardar modificacións" >** (aparece outra pantalla onde relacionaremos agrupamento/grupos) ver imaxe.

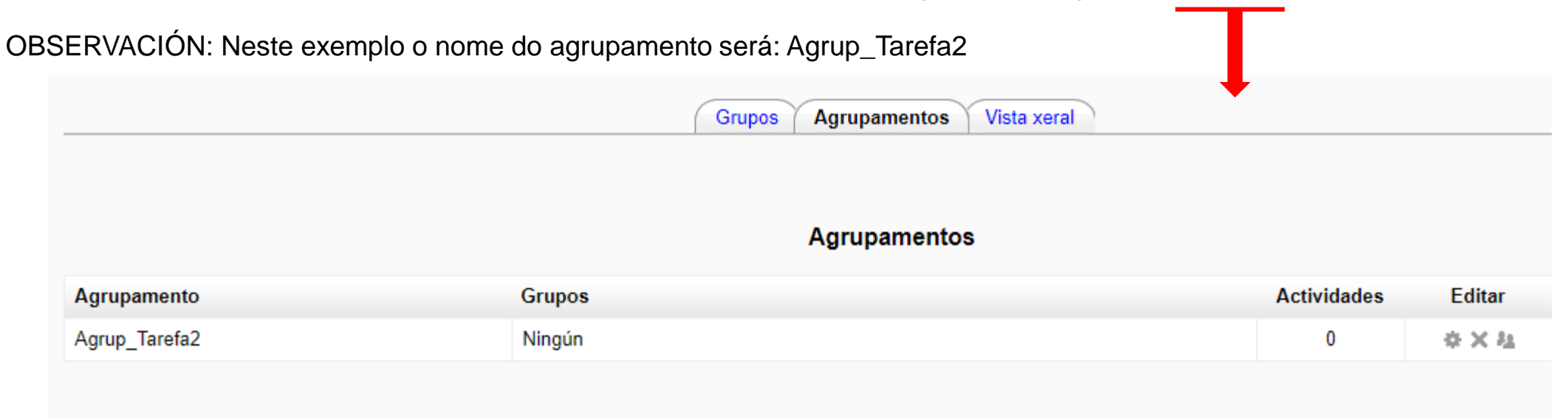

Crear agrupamento

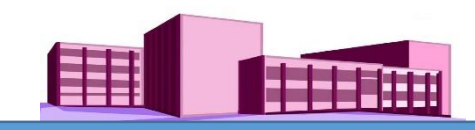

**"Administración" > "Administración do curso" > "Usuarios" > "Grupos" >** (aparece unha nova pantalla) clic en **"Agrupamentos" >** (aparece outra pantalla) clic en **"Crear agrupamento" >** (nova pantalla) poñémoslle nome en **"Nome do agrupamento" >** clic en "Gardar modificacións" > (aparece outra pantalla onde relacionaremos agrupamento/grupos) clic en debaixo de Editar > (aparece outra pantalla) ver páxina seguinte

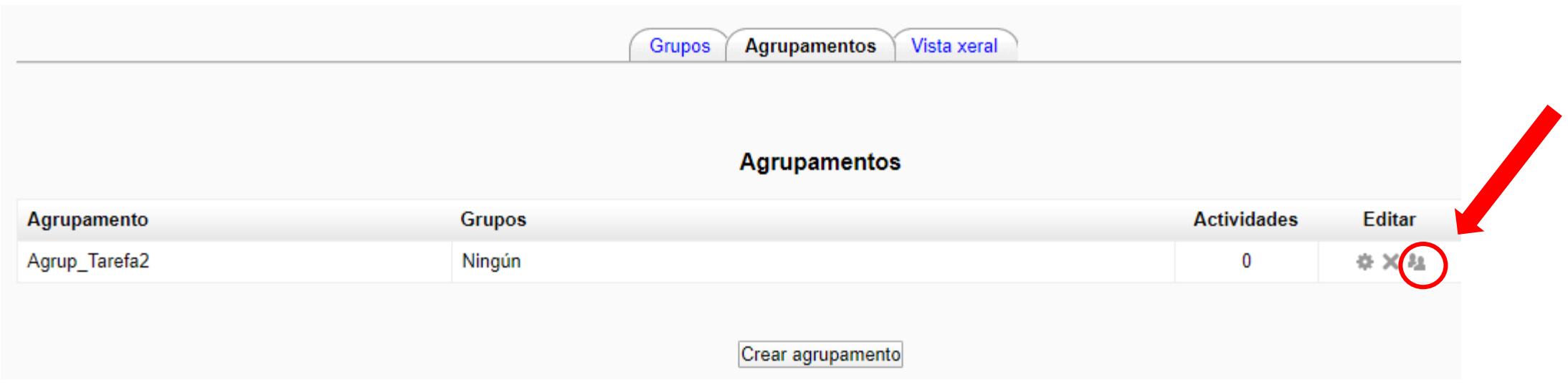

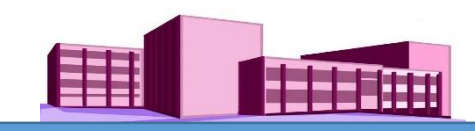

**"Administración" > "Administración do curso" > "Usuarios" > "Grupos" >** (aparece unha nova pantalla) clic en **"Agrupamentos" >** (aparece outra pantalla) clic en **"Crear agrupamento" >** (nova pantalla) poñémoslle nome en **"Nome do agrupamento" >** clic en "Gardar modificacións" > (aparece outra pantalla onde relacionaremos agrupamento/grupos) clic en debaixo de Editar > (aparece outra pantalla e selecciono o grupo ou grupos aos que vinculo o Agrupamento)

Selecciono o Grupo1 facendo clic nel e logo clic en "**Engadir"** e aparece outra pantalla. Ver páxina seguinte

Engadir/retirar grupos: Agrup Tarefa2 **Membros existentes: 0** Membros potenciais: 1 NOTA: Neste exemplo soamente hai un Grupo1 Grupo, pero pode haber os que se queiran ← Engadir e seleccionamos os que nos interesenEliminar >

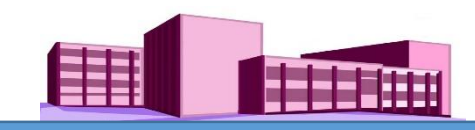

**"Administración" > "Administración do curso" > "Usuarios" > "Grupos" >** (aparece unha nova pantalla) clic en **"Agrupamentos" >** (aparece outra pantalla) clic en **"Crear agrupamento" >** (nova pantalla) poñémoslle nome en **"Nome do agrupamento" >** clic en "Gardar modificacións" > (aparece outra pantalla onde relacionaremos agrupamento/grupos) clic en debaixo de Editar > (aparece outra pantalla e selecciono o grupo ou grupos aos que vinculo o Agrupamento)

Selecciono o Grupo1 facendo clic nel e logo clic en "**Engadir"** e aparece outra pantalla

NOTA: Se nos equivocamos introducindo por erro Algún Grupo podemos quítalo seleccionandoo e logo Facendo clic en Eliminar.

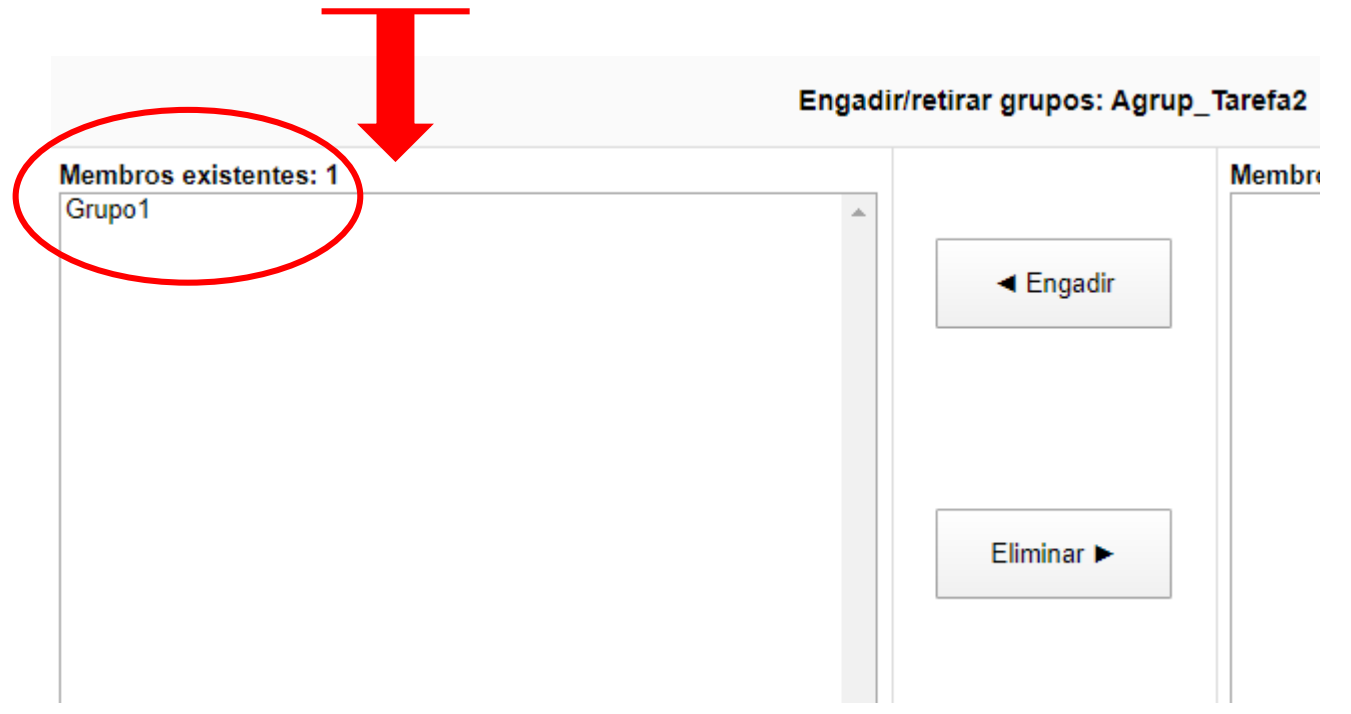

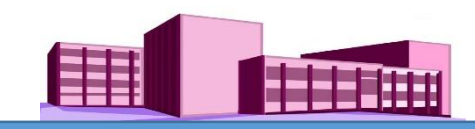

**"Administración" > "Administración do curso" > "Usuarios" > "Grupos" >** (aparece unha nova pantalla) clic en **"Agrupamentos" >** (aparece outra pantalla) clic en **"Crear agrupamento" >** (nova pantalla) poñémoslle nome en **"Nome do agrupamento" >** clic en "Gardar modificacións" > (aparece outra pantalla onde relacionaremos agrupamento/grupos) clic en debaixo de Editar > (aparece outra pantalla e selecciono o grupo ou grupos aos que vinculo o Agrupamento)

Selecciono o Grupo1 facendo clic nel e logo clic en "**Engadir"** e aparece outra pantalla e facemos clic en **"Volver aos agrupamentos"**

#### Aparecendo outra pantalla. Ver páxina seguinte

NOTA: Se nos equivocamos introducindo por erro Algún Grupo podemos quítalo seleccionandoo e logo Facendo clic en Eliminar.

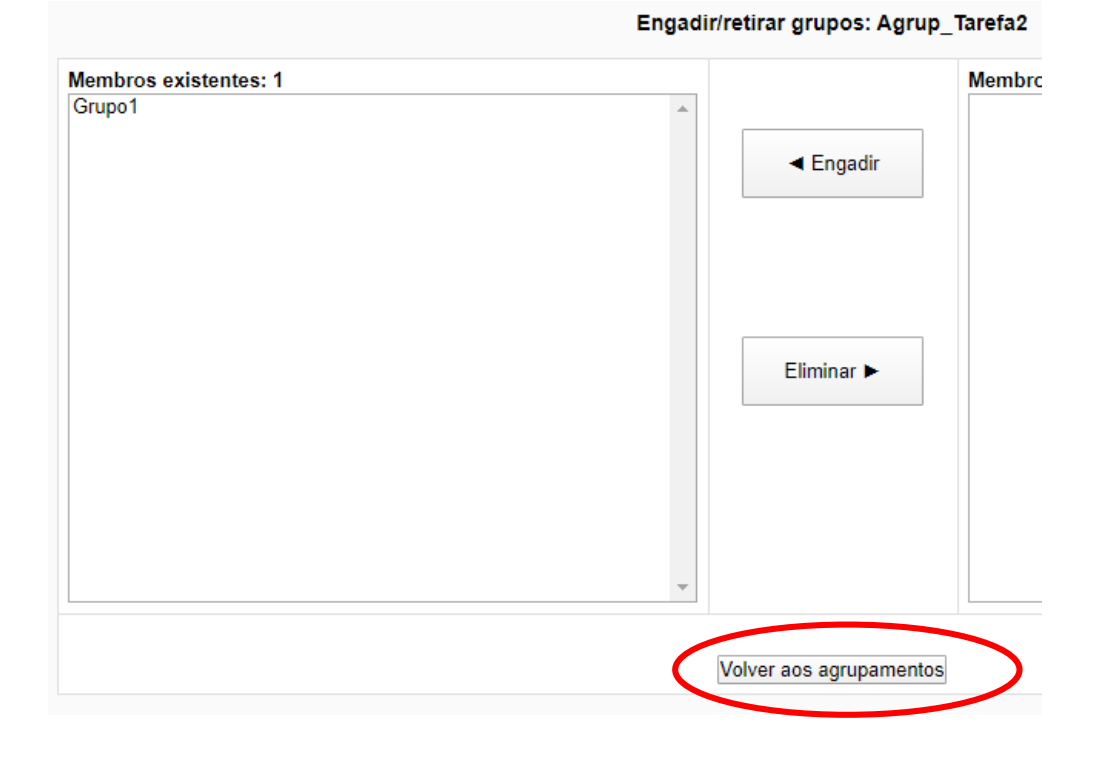

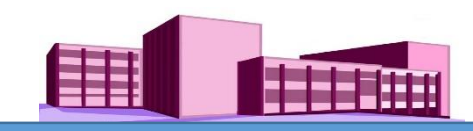

**"Administración" > "Administración do curso" > "Usuarios" > "Grupos" >** (aparece unha nova pantalla) clic en **"Agrupamentos" >** (aparece outra pantalla) clic en **"Crear agrupamento" >** (nova pantalla) poñémoslle nome en **"Nome do agrupamento" >** clic en "Gardar modificacións" > (aparece outra pantalla onde relacionaremos agrupamento/grupos) clic en debaixo de Editar > (aparece outra pantalla e selecciono o grupo ou grupos aos que vinculo o Agrupamento)

Selecciono o Grupo1 facendo clic nel e logo clic en "**Engadir"** e aparece outra pantalla e facemos clic en **"Volver aos agrupamentos"**

Aparecendo outra pantalla onde vénse vinculados o Agrupamento e o Grupo. Despois disto volvemos ao curso facendo clic no nome do curso (neste caso: CURSO PROBA) na parte superior da pantalla.

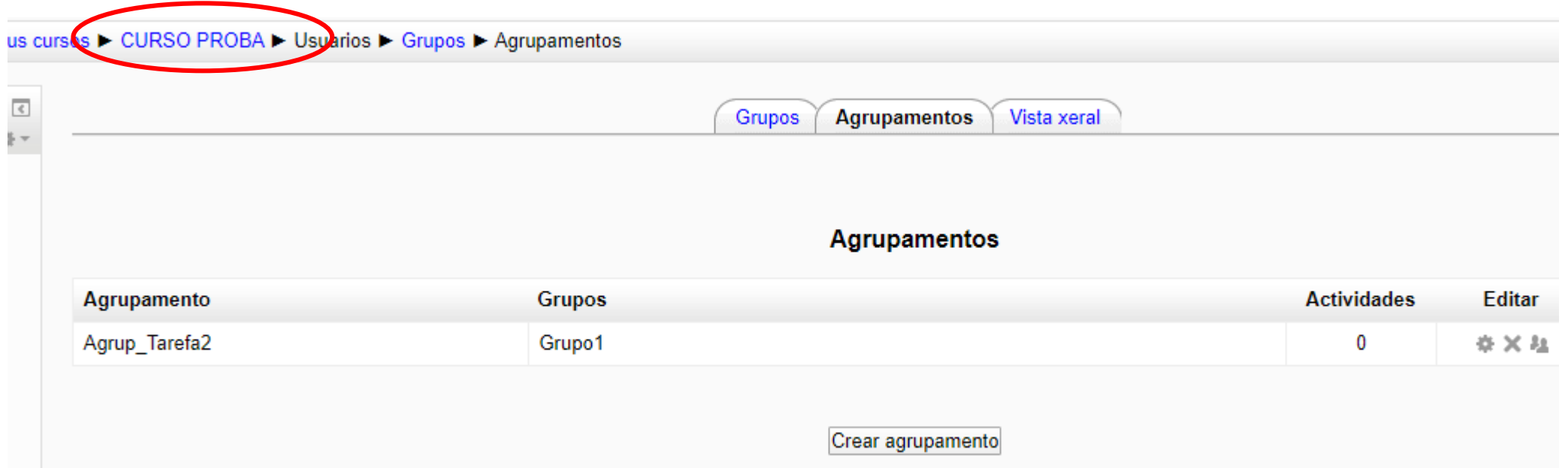

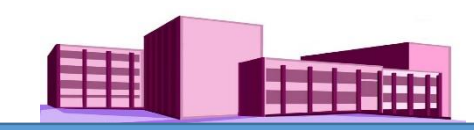

Suposto2: Teño grupos formados, pero quero que a Tarefa cheque a un grupo determinado (ou a uns grupos determinados) e os demais non a vexa. A Tarefa que vai dirixida a un grupo pode ser traballada por todos os seus membros de xeito cooperativo e cada un ve o que fixo os outros membros do grupo. 2.1. A entrega da Tarefa será de xeito colectivo (coa *entrega dun alumno chega).*

De novo no curso, facemos clic en Tarefa e aparece una nova pantalla, onde despois de poñer o seu nome e descrición, cubrimos todos os parámetros tendo en conta que con respecto aos grupos indicaremos os que figuran abaixo e despois facemos clic en "**Gardar e volver ao curso".**

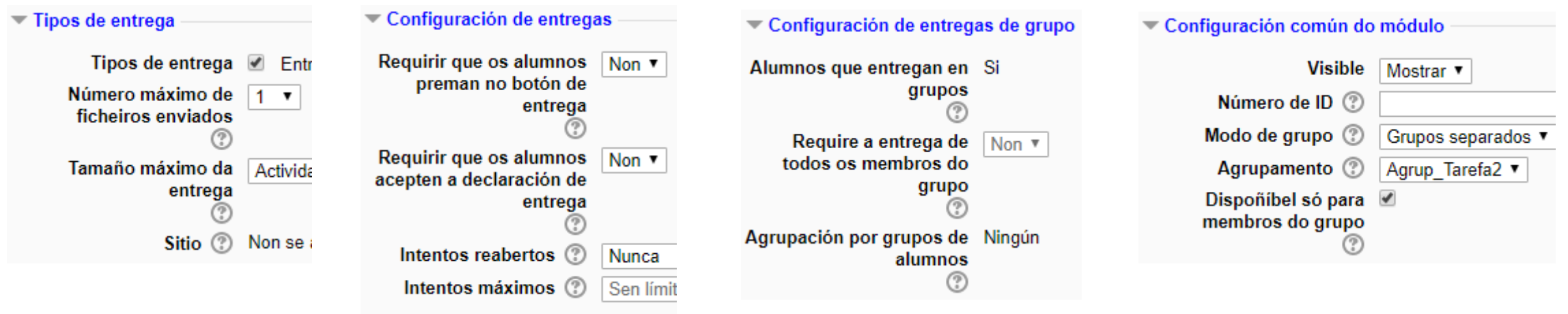

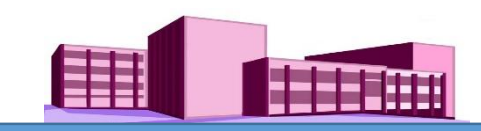

Xa no curso na parte central, aparecerá creada a Tarefa2 e a quen está destinada; neste caso ao Grupo1.

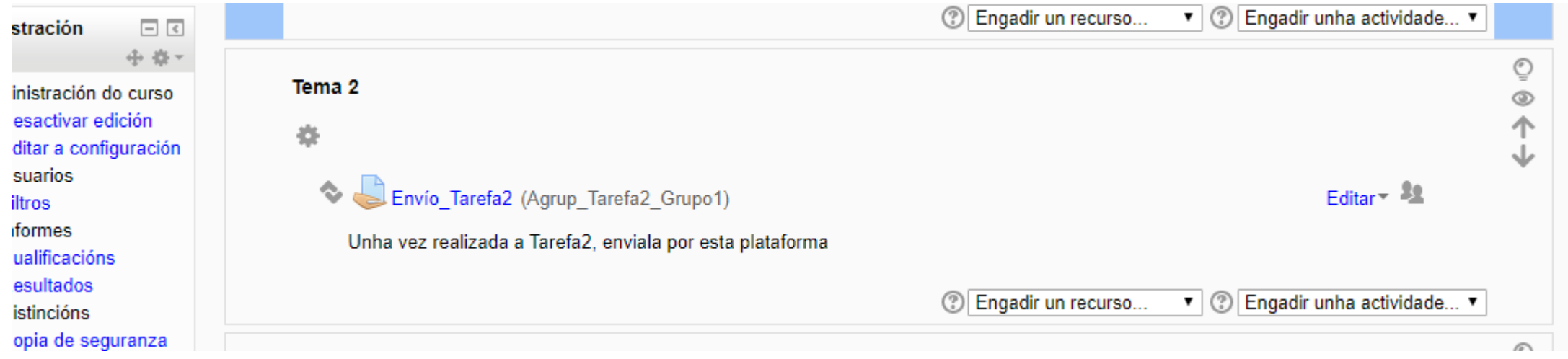

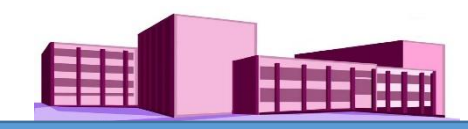

Unha vez que un alumno do grupo fai a entrega da Tarefa (da igual quen sexa) , automaticamente todos os membros dese grupo teñen a Tarefa enviada a súa disposición e, por suposto, a Tarefa está lista para a súa cualificación.

Para cualificala, facemos clic sobre a Tarefa que temos na parte esquerda do bloque central da pantalla do curso (neste caso: Envío\_Tarefa2) e aparece unha nova pantalla e facemos clic en **"Ver/cualificar todas as entregas"**. Aparecerá outra pantalla (como mostra a imaxe) coa mesma tarefa entregada por parte de todos os alumnos dese **Grupo** (aínda que a entregou un so alumno do grupo) para a súa cualificación; do mesmo xeito a cualificación que se lle poña a un calquera deles apareceralles aos outros.

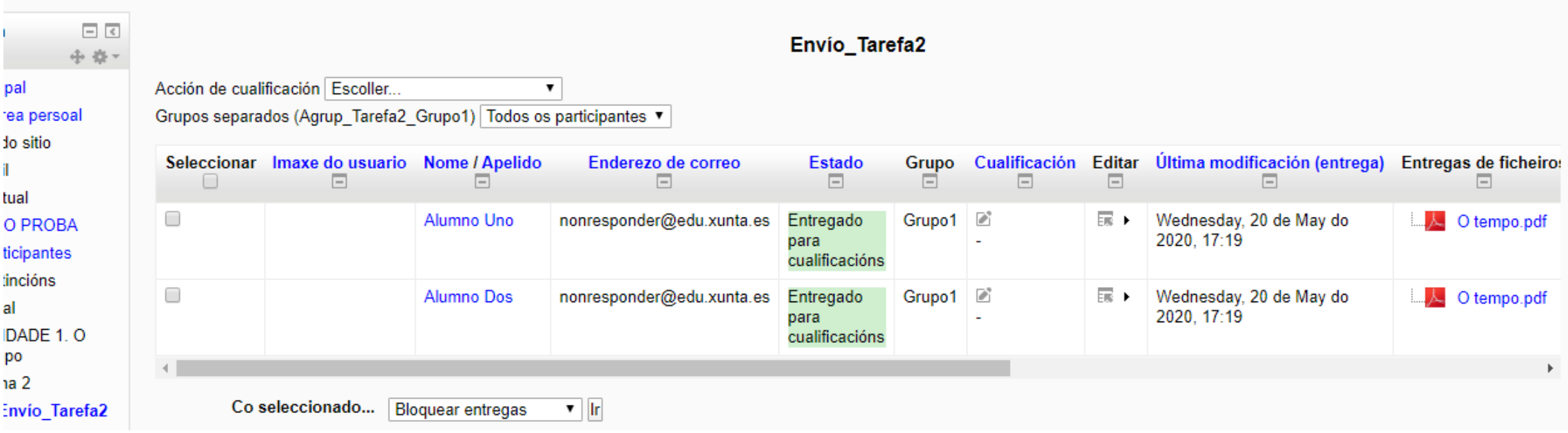

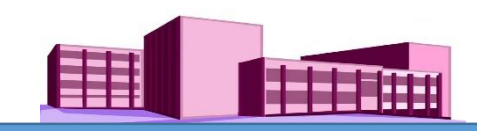

#### <span id="page-14-0"></span>**Crear agrupamentos. Suposto 2.2.**

Suposto 2: Teño grupos formados, pero quero que a Tarefa chegue a un grupo determinado (ou a uns grupos determinados) e os demais non a vexa. A Tarefa que vai dirixida a un grupo pode ser traballada por todos os seus membros de xeito cooperativo e cada un ve o que fixo os outros membros do grupo. 2.2. A entrega da Tarefa será individual (e todos os *membros do grupo teñan que enviar o seu traballo).*

Creamos un novo "Agrupamento" indo, como xa sabemos, a:

**"Administración" > "Administración do curso" > "Usuarios" > "Grupos" >** (aparece unha nova pantalla) clic en **"Agrupamentos" >** (aparece outra pantalla) clic en **"Crear agrupamento" >** (nova pantalla) poñémoslle nome en **"Nome do agrupamento" >** clic en **"Gardar modificacións" >** (aparece outra pantalla onde relacionaremos agrupamento/grupos).

OBSERVACIÓN: Neste exemplo o nome do agrupamento será: Agrup\_Tarefa3\_Grupo1. Despois relacionamos este agrupamento co grupo que queremos que a desenvolva, por exemplo o Grupo1. **Garda e volver ao curso**.

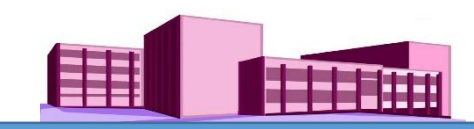

Suposto 2: Teño grupos formados, pero quero que a Tarefa cheque a un grupo determinado (ou a uns grupos determinados) e os demais non a vexa. A Tarefa que vai dirixida a un grupo pode ser traballada por todos os seus membros de xeito cooperativo e cada un ve o que fixo os outros membros do grupo. 2.2. A entrega da Tarefa será individual (e todos os *membros do grupo teñan que enviar o seu traballo).*

De novo no curso, creamos outra Tarefa. Aparece una nova pantalla, onde despois de poñer o seu nome e descrición, cubrimos todos os parámetros tendo en conta que con respecto aos grupos indicaremos os que figuran abaixo e despois facemos clic en "**Gardar e volver ao curso".**

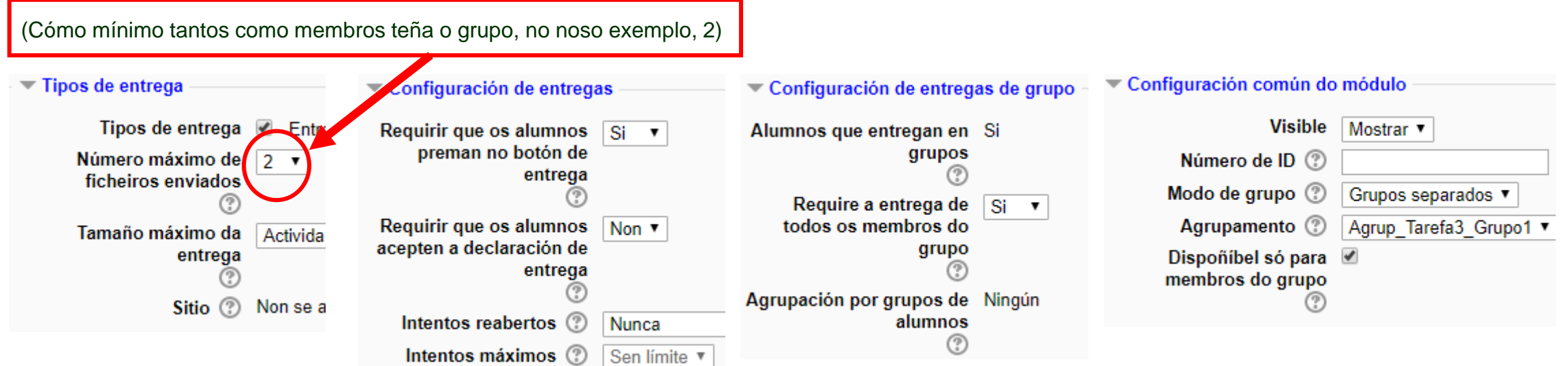

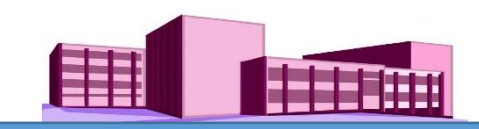

Xa no curso na parte central aparecerá creada a Tarefa3 e a quen está destinada; neste caso ao Grupo1.

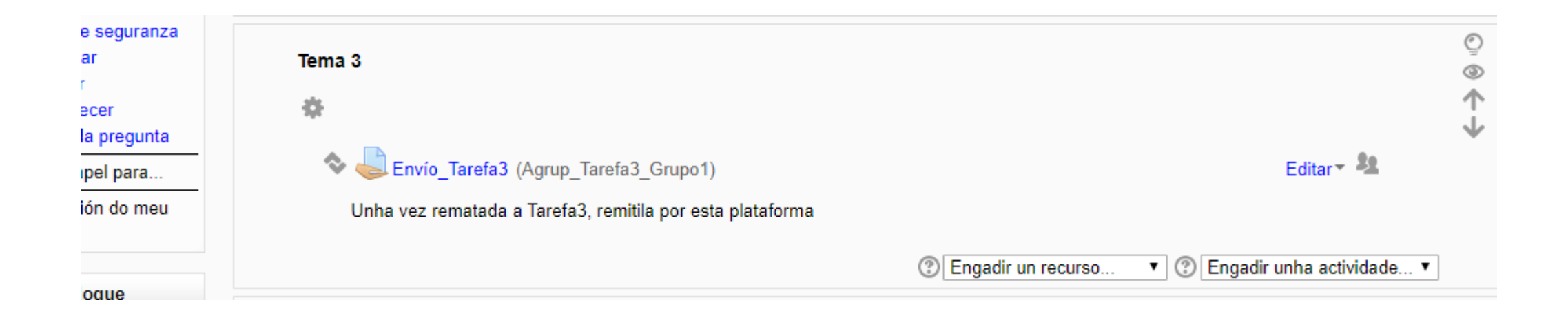

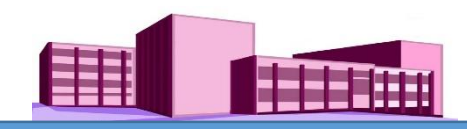

Neste caso, cada alumno do grupo ten que facer a súa entrega individual do traballo e ata que non o fagan todos a Tarefa non se dará por rematada. Porén, aínda que a entrega é individual cada alumno do grupo pode ver o que entregan os demais membros do grupo.

Para cualificala, facemos clic sobre a Tarefa que temos na parte esquerda do bloque central da pantalla do curso (neste caso: Envío\_Tarefa3\_Grupo1), aparece unha nova pantalla e facemos clic en **"Ver/cualificar todas as entregas"**.

Supoñamos agora que o primeiro en facer a entrega no Grupo1 é o alumno1. Facendo clic en **"Ver/cualificar todas as entregas"** teremos o seguinte:

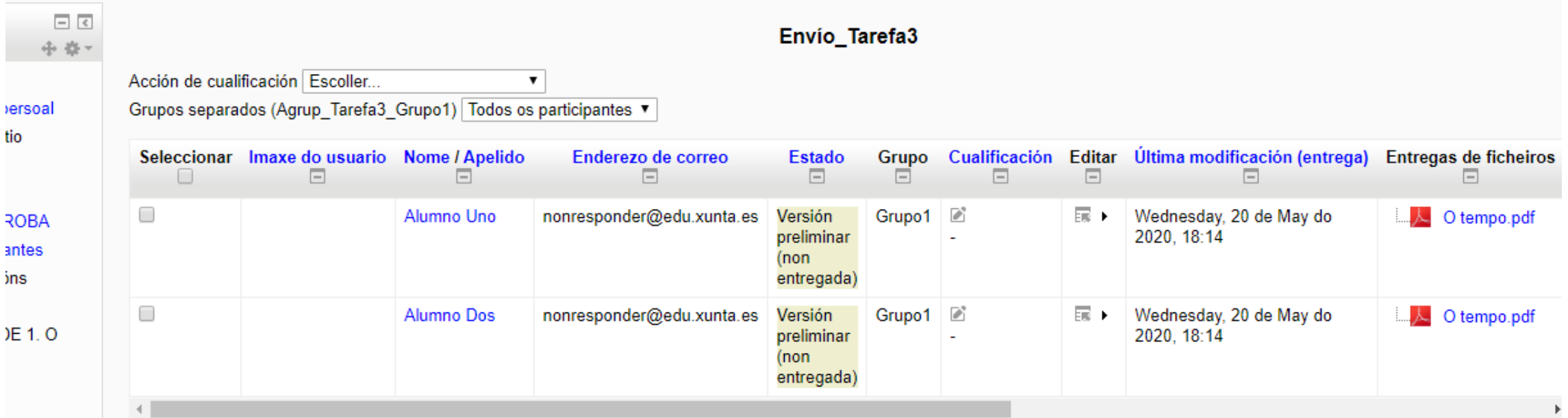

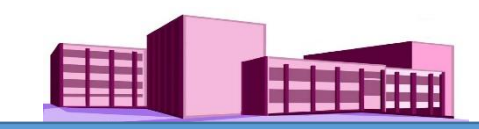

Supoñamos agora que fai a entrega no Grupo1 o alumno2. Facendo clic en **"Ver/cualificar todas as entregas"** teremos na pantalla de envíos, os envíos dos dous membros do grupo.

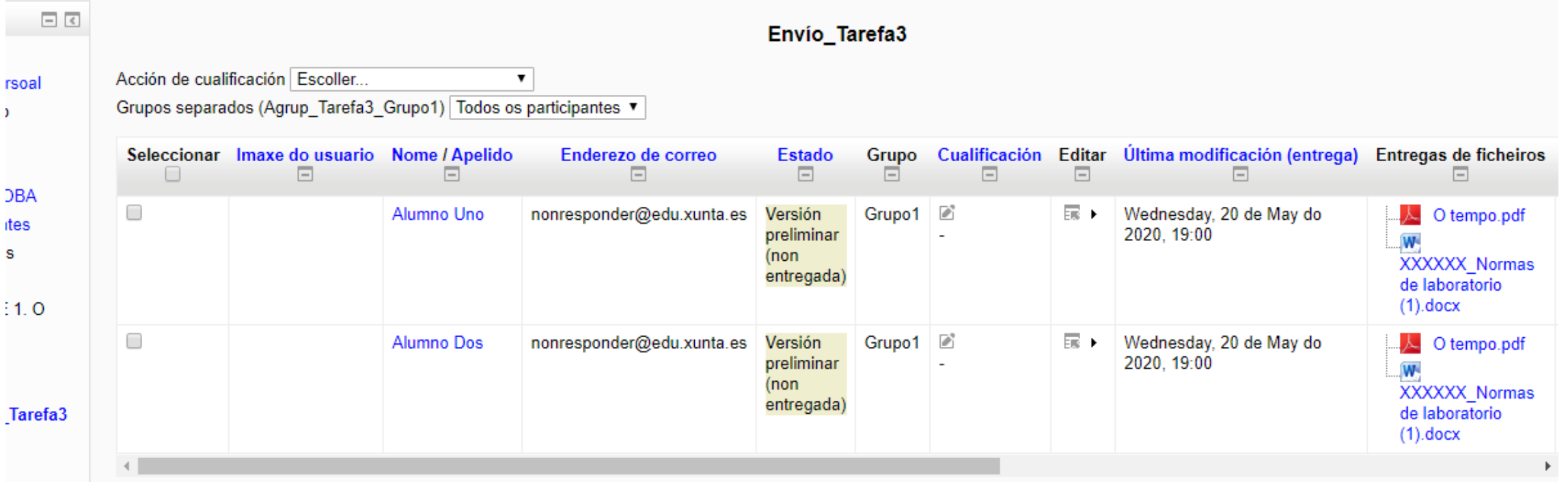

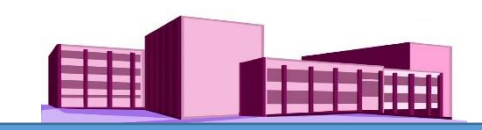

#### <span id="page-19-0"></span>**Crear agrupamentos. Suposto 3.**

*Suposto 3: Cunha tarefa concreta sexa desenvolvida individualmente por uns alumnos determinados, de xeito que non poidan saber o que fai e envía cada un deles.*

**En primeiro lugar**, neste suposto imos crear tantos grupos como alumnos desexemos que fagan a Tarefa.

Imos supoñer que son o alumno1 e o alumno3. Entón:

Creo o **Grupo\_Alum1** e lle asigno ao **alumno 1** (como xa sabemos facer).

Creo o **Grupo\_Alum3** e lle asigno ao **Alumno 3.** (e así ata rematar con todos os alumnos que farán a Tarefa nun caso real)

**En segundo lugar,** creamos un novo "Agrupamento" indo, como xa sabemos, a:

**"Administración" > "Administración do curso" > "Usuarios" > "Grupos" >** (aparece unha nova pantalla) clic en **"Agrupamentos" >** (aparece outra pantalla) clic en **"Crear agrupamento" >** (nova pantalla) poñémoslle nome en **"Nome do agrupamento" >** clic en **"Gardar modificacións" >** (aparece outra pantalla onde relacionaremos agrupamento/grupos).

OBSERVACIÓN: Neste exemplo o nome do agrupamento será: **Agrup\_Tarefa4**. Despois relacionamos este agrupamento con todos os grupos creados para esta Tarefa, é dicir con **Grupo\_Alum1** e co **Grupo\_Alum3**. Despois, **Garda e volver ao curso.**

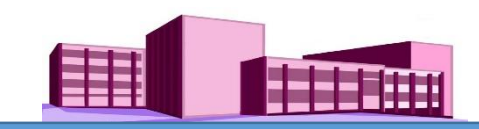

Suposto 3: Cunha tarefa concreta sexa desenvolvida individualmente por uns alumnos determinados, de xeito que non *poidan saber o que fai e envía cada un deles.*

De novo no curso, creamos a Tarefa. Aparece una nova pantalla, onde despois de poñer o seu nome e descrición, cubrimos todos os parámetros tendo en conta que con respecto aos grupos indicaremos os que figuran abaixo e despois facemos clic en "**Gardar e volver ao curso".**

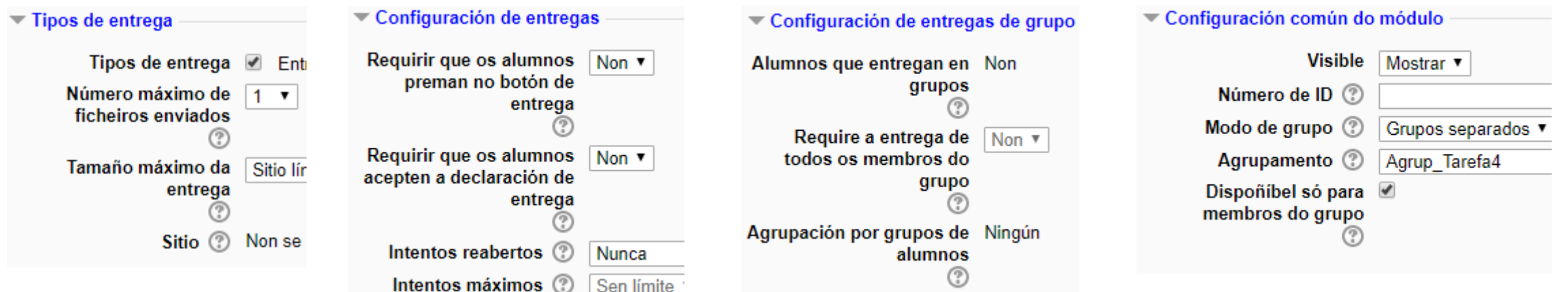

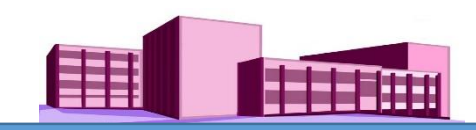

Suposto 3: Cunha tarefa concreta sexa desenvolvida individualmente por uns alumnos determinados, de xeito que non *poidan saber o que fai e envía cada un deles.*

De novo no curso na parte central, aparecerá creada a Tarefa: **Envío\_Tarefa4** e con quen esta vinculada.

NOTA: Recordar que o Agrupamento\_Tarefa4, está relacionado co Grupo\_Alum1 e co Grupo\_Alum3 (que é o mesmo que dicir que a Tarefa: Envío\_Tarefa4 será soamente para o alumno Uno e Alumno Tres)

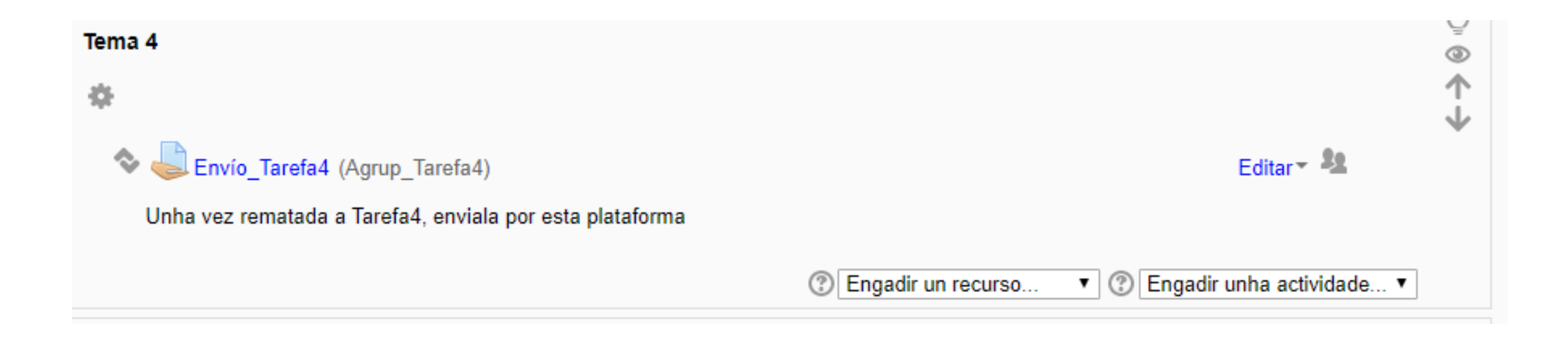

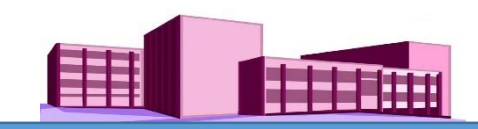

Suposto 3: Cunha tarefa concreta sexa desenvolvida individualmente por uns alumnos determinados, de xeito que non *poidan saber o que fai e envía cada un deles.*

Supoñamos agora que o primeiro en facer a entrega foi o Alumno Uno. Facendo clic sobre **Envío\_Tarefa4** e despois en **"Ver/cualificar todas as entregas"** teremos o seguinte:

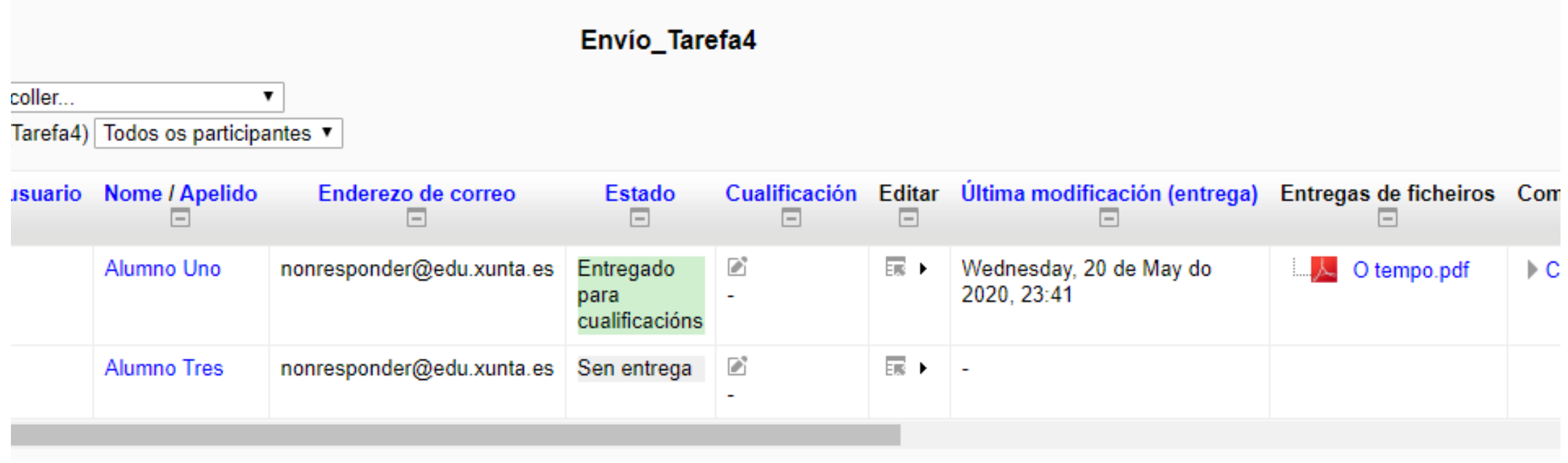

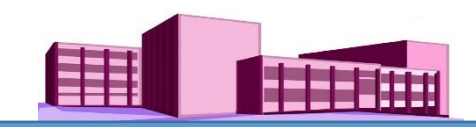

Suposto 3: Cunha tarefa concreta sexa desenvolvida individualmente por uns alumnos determinados, de xeito que non *poidan saber o que fai e envía cada un deles.*

Supoñamos agora que fai a entrega o Alumno Tres. Facendo clic sobre **Envío\_Tarefa4** e despois en **"Ver/cualificar todas as entregas"** teremos o seguinte:

NOTA: deste xeito, para esta Tarefa cada alumno é independente dos demais, e podemos cualificar a cada un por separado.

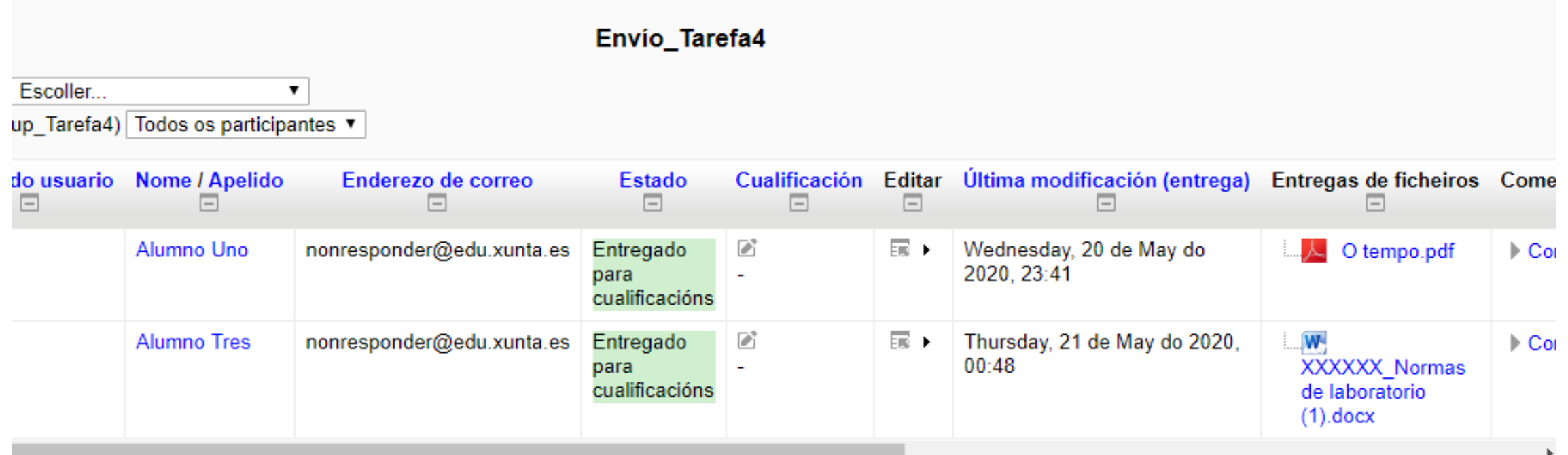

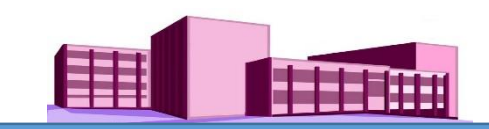

# **Diferencia entre Grupo e Agrupamento:**

Un [grupo](https://docs.moodle.org/all/es/Grupo) é un conxunto de usuarios. Un [agrupamento](https://docs.moodle.org/all/es/Agrupamiento) é un conxunto de grupos.

Un [agrupamento](https://docs.moodle.org/all/es/Agrupamientos) é unha colección de [grupos.](https://docs.moodle.org/all/es/Grupos) Cando se crean grupos nun curso, tense a opción de engadilos a un agrupamento. Un so agrupamento pode conter un ou varios grupos.

Dado que pode existir un grupo con soamente un membro, da mesma forma, pode existir un agrupamento de soamente un membro tamén, no caso de querer restrinxir unha actividade concreta a unha soa persoa do curso.

Os [agrupamentos](https://docs.moodle.org/all/es/Agrupamientos) foron deseñados para permitir unha selección de diferentes conxuntos de grupos en cada actividade.

Se se asigna unha actividade a un [agrupamento,](https://docs.moodle.org/all/es/Agrupamiento) entón soamente o grupo/agrupamento que é seleccionado poderá ver e realizar a actividade; a cal será invisible para outros grupos o agrupamentos.